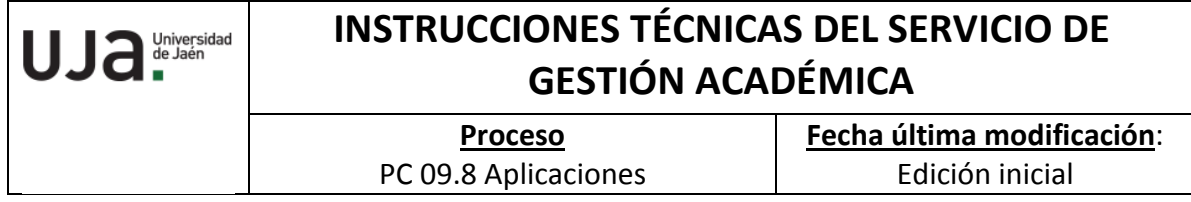

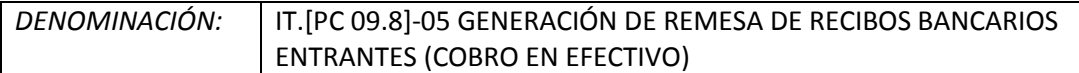

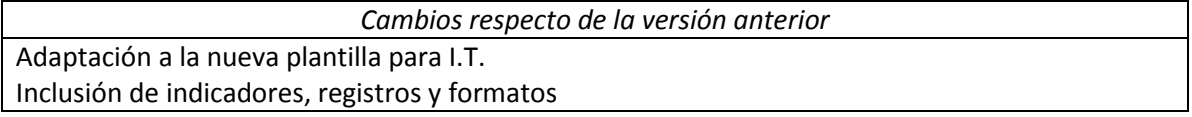

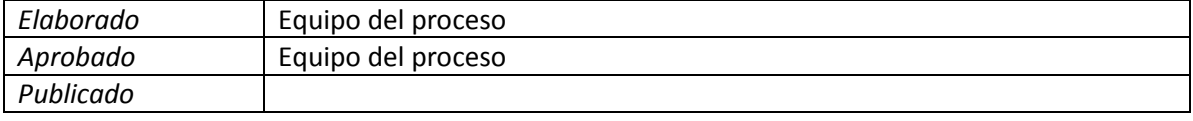

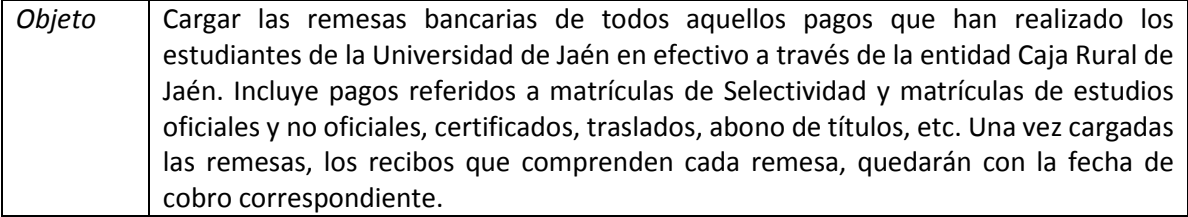

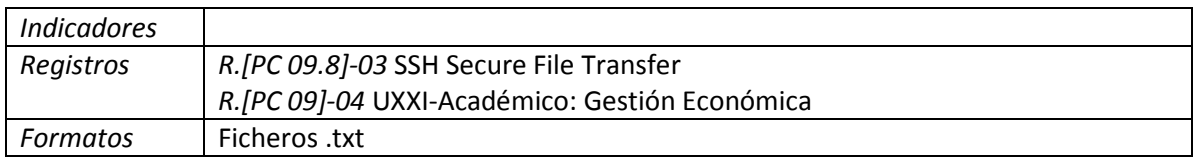

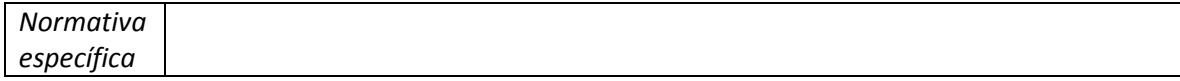

## **Proceso para la generación de una remesa de recibos bancarios (cobro en efectivo)**

Los pasos a seguir se realizan diariamente y son los siguientes:

- 1. Renombrar el fichero que nos remite diariamente Caja Rural de la siguiente forma:
	- a. Ejemplo: *remban\_aaaammdd\_1.lis*
	- b. Donde el texto "remban" será fijo, seguido de la fecha de la remesa (año, mes y día) y de un código (1,2.) según las remesa que haya ese día
- 2. Cargar el fichero renombrado en el Servidor a través de la aplicación SSH Secure File Transfer.
- 3. Se carga desde la pantalla Gestión económica>Remesas>Gestión económica>Introducción de remesas de entrada y cumplimentando los campos que en ella aparecen:
	- a. F. remesa: fecha de la remesa
	- b. Tipo remesa: hay que poner la *503*
	- c. Nom. Fichero: el nombre del fichero
	- d. Banco: 3067
	- e. Finalmente pulsar los botones "Generar", "Procesar" y "Validar". Comprobar si hay errores en dicha remesa.

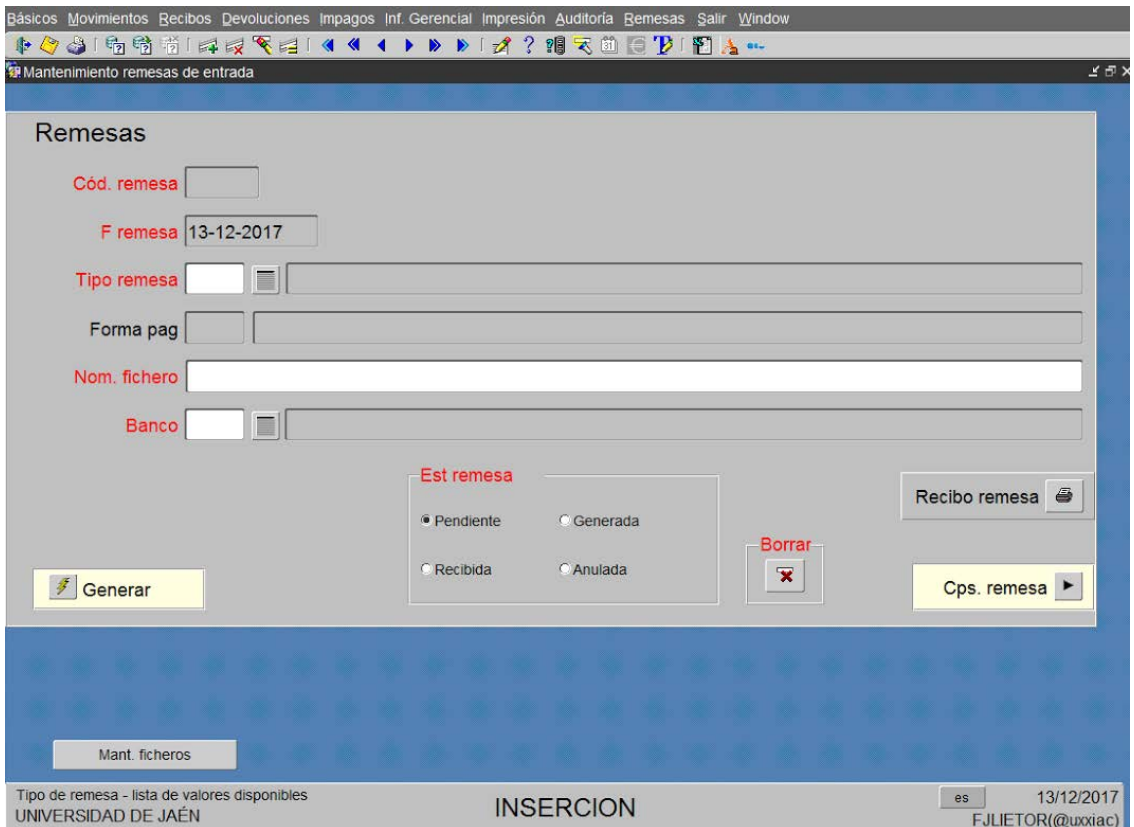

4. Comunicar el listado de ingresos en pdf obtenido al pulsar el botón de "Recibo de remesa", mediante correo electrónico, al personal de Secretaría responsable de los procesos del Servicio de Gestión Académica.